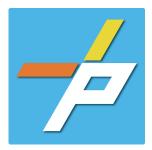

#### PURPOSE

To provide a detailed step-by-step guide to the customer for the application process for the Fire Alarm application in the Planning and Land Use System. This application is used when installing, modifying, or demolishing a Fire Alarm or Central Station system.

### Fire Alarm Customer Application Process

### Intake in Accela Citizen Access (ACA)

- 1. Login to PLUS
- 2. Click Fire module tab
- 3. Click Create an Application.
- 4. Check the box to indicate you have read and accepted the terms, then click **Continue Application**

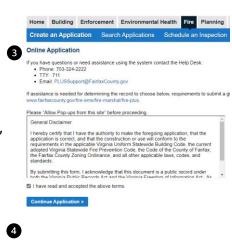

5. Expand the dropdown menu **Installation**, then select the option for Fire Alarm and click **Continue Application** 

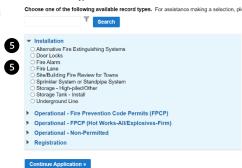

Select a Record Type

- 6. Fill out Step 1: Location and People>Location Information
  - a. Enter the Project

    Address (Enter street number and first 3 letters of street name and select search)

    OR
  - b. Enter Location Details

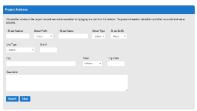

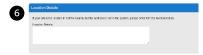

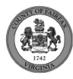

c. Answer if there are multiple addresses.

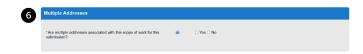

- d. Tenant Location Details can be provided.
- e. Click Continue Application.

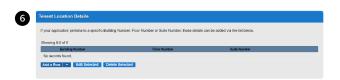

Owner as Contractor

- 7. Fill out Step 1: Location and People>Contact Information; click Continue Application You must have a customer account, always use "Select from Account", do not select new:
  - a. Enter at least one **Applicant**
  - b. Enter at least one Billing Contact
  - c. Enter at least one Property Owner Click "Select from Account and choose "Owner"
  - d. Tenant is optional
  - e. Click Continue Application.

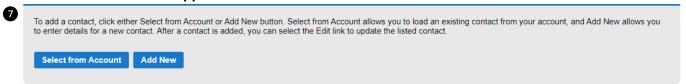

- 8. Fill out Step 1: Location and People>Contractor Information
  - a. "Are you acting as your own contractor?" No by default.
    - i. If you answer Y, field in 8b will disappear. Skip to step 10.
    - ii. If you answer N, populate 8b.
  - b. "Will the Contractor be selected later?" Required.
    - i. If you answer Y, Licensed Professional in 9b will not be required.
    - ii. If you answer N, continue to step 9 and populate all sections.
  - c. Click Continue Application.
- 9. Fill out Step 2: License Information>License Information
  - a. Enter License Professional Validation Information

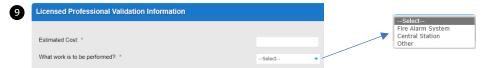

b. Enter **Licensed Professional** using Look Up button.

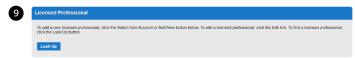

i. Enter the "State License Number." Click Save and Close.

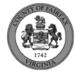

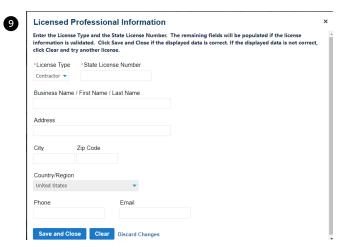

- c. Enter Business, Professional and Occupational License (BPOL) Details.
  - i. "Do you have a Fairfax County Business License?" Required
    - 1. If you answer Y, 9cii and 9ciii will disappear. Skip to 9civ.
    - 2. If you answer N, proceed to 9cii.
  - ii. "Do you have a Temporary BPOL License?" Required.
    - 1. If you answer Y, proceed to 9ciii.
    - 2. If you answer N, skip to step 10.
  - iii. "Please provide the Issue Date for the Temporary BPOL License." Required.

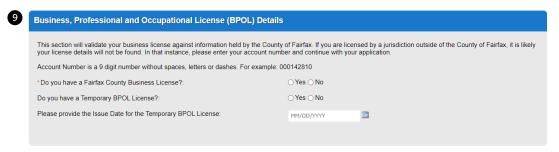

iv. "Account Number." Required.

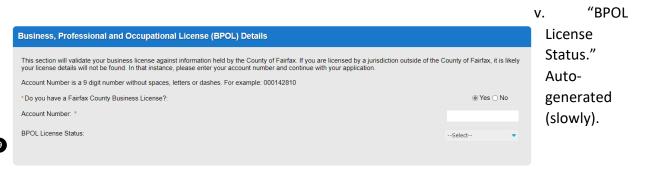

d. Click Continue Application.

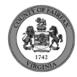

- 10. Fill out Step 2: License Information>BPOL Exemption
  - a. Enter Business, Professional and Occupational License Exemption.
    - i. Five fields appear required but only four must be populated. "Contractor" or "Agent" checkbox is required.
  - b. Click Continue Application.

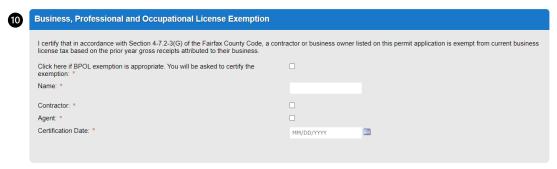

11. Fill out Step 2: Application Detail>Application Information

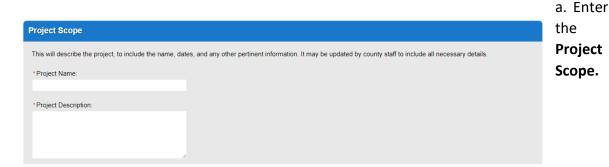

- b. Enter the Project Details.
  - i. If a field was previously answered in the application process and it appears here again, it will be auto-populated with the previous answer and cannot be overwritten.

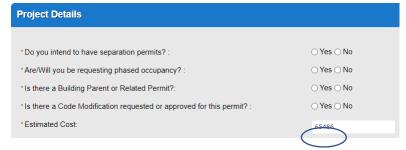

- c. Enter the Fire Marshal Review Details.
  - i. Expressions will expand some fields based on the answers.

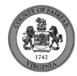

| Fire Marshal Review Details                                                                                          |    |        |                   |   |
|----------------------------------------------------------------------------------------------------|----|--------|-------------------|---|
| What work is to be performed?:                                                                                       | (  | Fire A | arm system        |   |
| *Code Edition:                                                                                                    |    | Sele   |                   |   |
|                                                                                                    |    | Sele   | ct •              |   |
| * Standard Edition Year:                                                                                             |    |        |                   |   |
| *Installation Type:                                                                                                  |    | Sele   | ct •              |   |
| Is there a related Sprinkler Permit?:                                                                                |    |        | ○ No              |   |
| Are calculations included with the plans being submitted?: •                                                         |    |        | ○ No              |   |
| *Have Plans and Technical Data Sheets already been submitted on another<br>Fire Alarm record for this same project?  |    | ○ Yes  | ○ No              |   |
| Fire Marshal Review Details                                                                                          |    |        |                   |   |
|                                                                                                    |    |        |                   |   |
| What work is to be performed?:                                                                                       |    |        | Fire Alarm System | • |
| *Code Edition:                                                                                                    |    |        | Other             | • |
| Other Code Edition: *                                                                                                |    |        |                   |   |
| *Standard Edition Year:                                                                                              |    |        |                   |   |
| *Installation Type:                                                                                                  |    |        | New System        |   |
| Type of Work: *                                                                                                    | •  |        | Other             | _ |
| Other type of work: *                                                                                                |    |        | Other             |   |
|                                                                                                    |    |        |                   |   |
| System Type: *                                                                                                    |    |        | Select            | * |
| Is there a related Sprinkler Permit?:                                                                                |    |        | ○ Yes ○ No        |   |
| Is the building a high-rise?: *  Local Notification Type: *                                                          |    |        | Other             |   |
| Local Notification Type, if Other: *                                                                                 |    |        | Other             |   |
| <i>"</i>                                                                                                    |    |        | OV ON-            |   |
| Is the building monitored?: *                                                                                        |    |        | Yes ○ No          |   |
| What type of monitoring is provided?: *                                                                              |    |        | Other             | • |
| Other monitoring: *                                                                                                  |    |        |                   |   |
| Will there be a sprinkler system tied into the fire alarm system?: *                                                 |    |        | ○ Yes ○ No        |   |
| "Have Plans and Technical Data Sheets already been submitted on another<br>Fire Alarm record for this same project?: | er |        | ○ Yes ○ No        |   |

# Display for Installation Type = New System

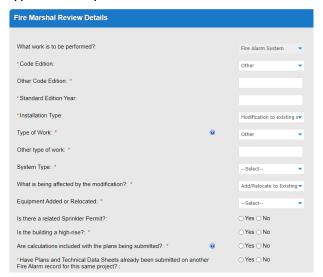

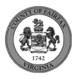

Display for Installation Type = Modification to Existing System and One-for-one device

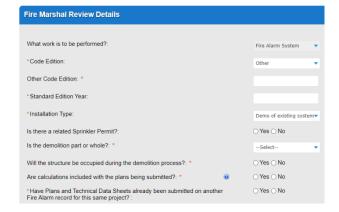

replacement.

Display for Installation Type = Demo of existing system

# **Click Continue Application**

- d. **Parent and Related Records Entry** page is required if visible because any of the following questions were answered as Y earlier in the application. Click **Add a Row** to populate, then **Submit**. Click **Continue Application** after population.
  - i. Is there a Building Parent or Electrical/Low Voltage Related Permit?"
  - ii. "Is there a Code Modification requested or approved for this permit?"
  - iii. "Have Plans and Technical Data Sheets already been submitted on another Fire Alarm record for this same project?"
  - iv. "Is there a related Sprinkler Permit?

### PARENT AND RELATED RECORDS

Provide the Building parent record and any related Building and/or Fire records to your project.

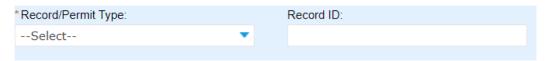

- 12. On Step 4: Review, review the application details, then click Continue Application.
- 13. A confirmation screen will verify that your application was submitted, and a record number will be displayed.

Sprinkler System and Standpipe System records may have a "mask" applied to the record to identify the review type more easily by the name alone.

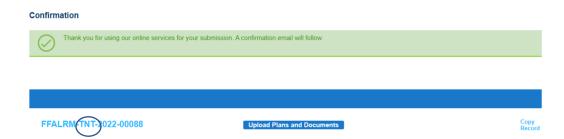

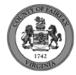

| Review Type              | RULES                                                                                                |
|--------------------------|----------------------------------------------------------------------------------------------------|
| Fire                     |                                                                                                    |
| Fire Alarm: Tenant Plans | FFALRM-TNT – (ASI Type of Work = Tenant Layout)                                                      |
| Fire Alarm: Shell Plans  | FFALRM-SHL - (ASI Type of Work = Core and Shell /Base Building or Full Commercial incl. Tenant Work) |
| Fire Alarm: Other        | FFARLM (no mask) = anything else                                                                     |

## Review Type and mask rules for Fire Alarm records.

14. A "Received" notification will be sent to all contacts on the record.

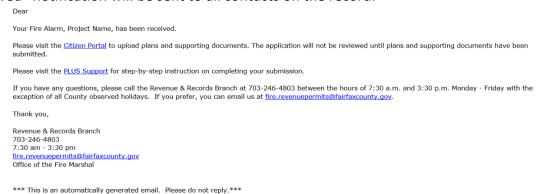

- 15. Click **Upload Plans and Documents** to open the Digital Plan Room.
- 16. Fill out Step 1: Information/Information
  - a. Enter **General**. Optional. Required documents will be displayed. (These vary based on intake selections.)
  - b. Click Continue.

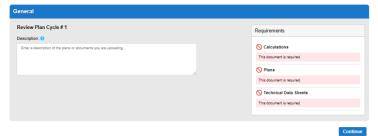

17. Fill out Step 2: File Processing/Add & Process Files.

a. Upload required documents and select a document type. Click Upload and Validate.

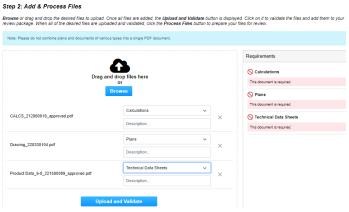

b. After files are Status = Validated, click **Process Files**.

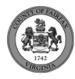

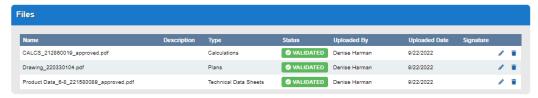

**Process Files** 

c. When the files are Status = Processed, click Continue.

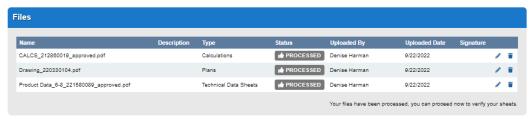

- 18. Fill out Step 3: Sheet Versioning/Version Plan Sheets.
  - a. Enter sheet number, if applicable.
  - b. Click Continue.

Step 3: Version Plan Sheets

Displayed below are the sheets extracted from files in this review package. Please review the sheet numbers that automatically populated for each title block to ensure they are correct and match the plan page. If any title block is missing the corresponding sheet number, you will need to manually enter that number. You can save your work and come back later if needed, or click Continue when you are done.

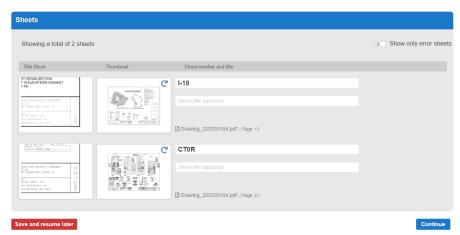

19. On Step 4: Review/Review, review the package details, then click **Finish**.

Step 4:Review

Please review the information below and ensure you have uploaded all of the plans and documents for this review cycle. Click the **Edit** buttons to make any needed changes or to upload any remaining documents.

Once you click **Finish**, your review cycle will begin and additional documents cannot be uploaded until after the review cycle has been completed.

Finish

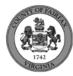

20. A confirmation screen will verify that your review package has been received. Additionally, a "Plans and Documents received" notification will be sent to all contacts on the record.

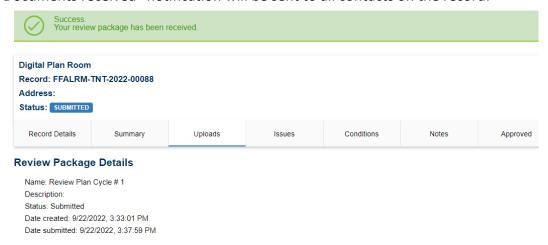

\*If you have any questions, please contact the Revenue and Records Branch either by phone, 703-246-4803 or by email <a href="mailto:Fire.revenuepermits@fairfaxcounty.gov">Fire.revenuepermits@fairfaxcounty.gov</a>.

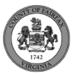